### IoT環境における知的情報処理技術

### 環境設定 (Linux編)

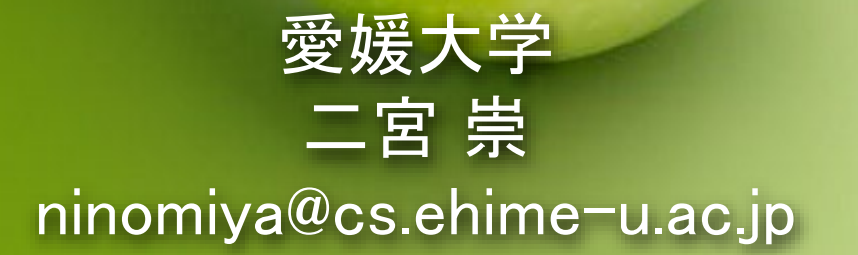

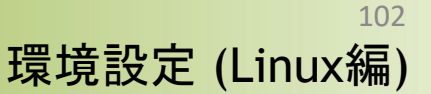

### ANACONDAインストール Python環境設定

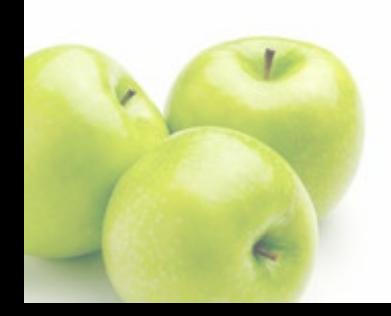

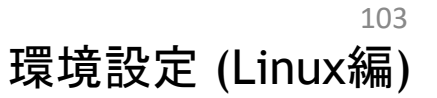

## Anacondaインストール

### 最初に次のAnacondaダウンロードページにアクセス

<https://www.anaconda.com/download#downloads>

### **Anaconda Installers**

**Windows** 

Python 3.10

と 64-Bit Graphical Installer (786 MB)

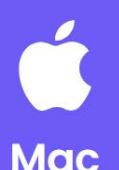

#### Python 3.10

- と 64-Bit Graphical Installer (599 MB)
- 64-Bit Command Line Installer (601 MB)
- گ 64-Bit (M1) Graphical Installer (564 MB)
- 64-Bit (M1) Command Line Installer (565  $MB)$

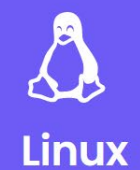

#### Python 3.10

- 48 64-Bit (x86) Installer (860 MB)
- 64-Bit (Power8 and Power9) Installer (434  $MB)$
- 64-Bit (AWS Graviton2 / ARM64) Installer  $(618 \text{ MB})$
- گ 64-bit (Linux on IBM Z & LinuxONE) Installer  $(360 MB)$

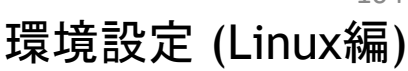

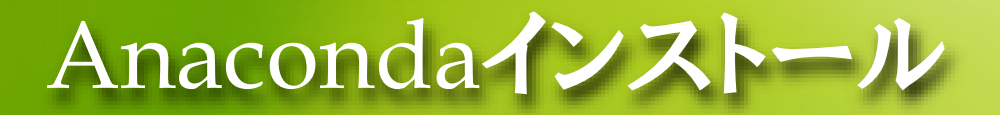

### 各自が使っているOS(Windows, MacOS, Linux)に合わせてイ ンストーラーをダウンロードして、実行します

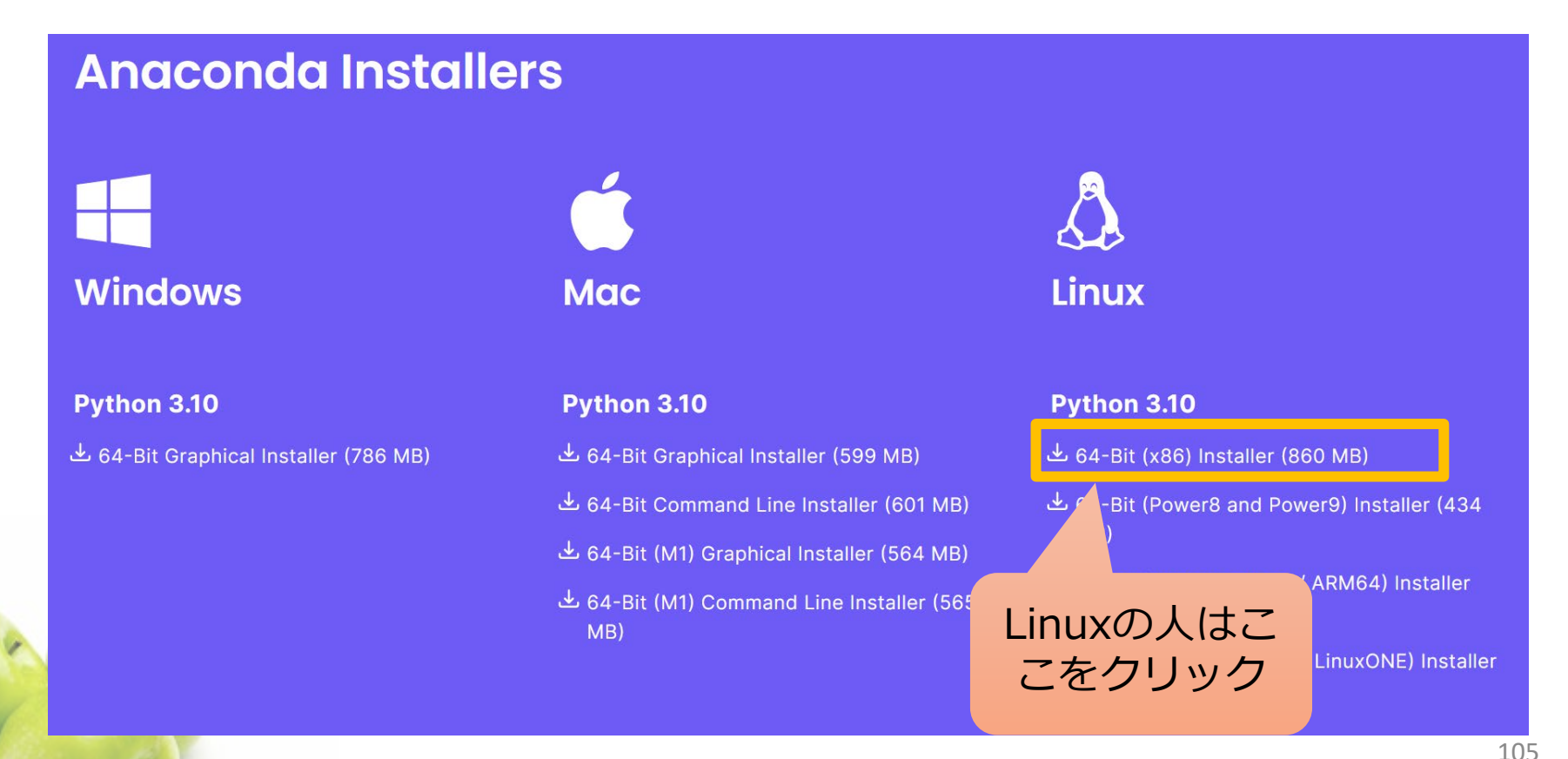

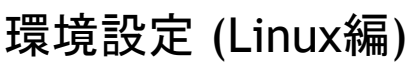

## Anacondaインスト (Linux編)

### ● ダウンロードしたインストーラーを端末から実行します

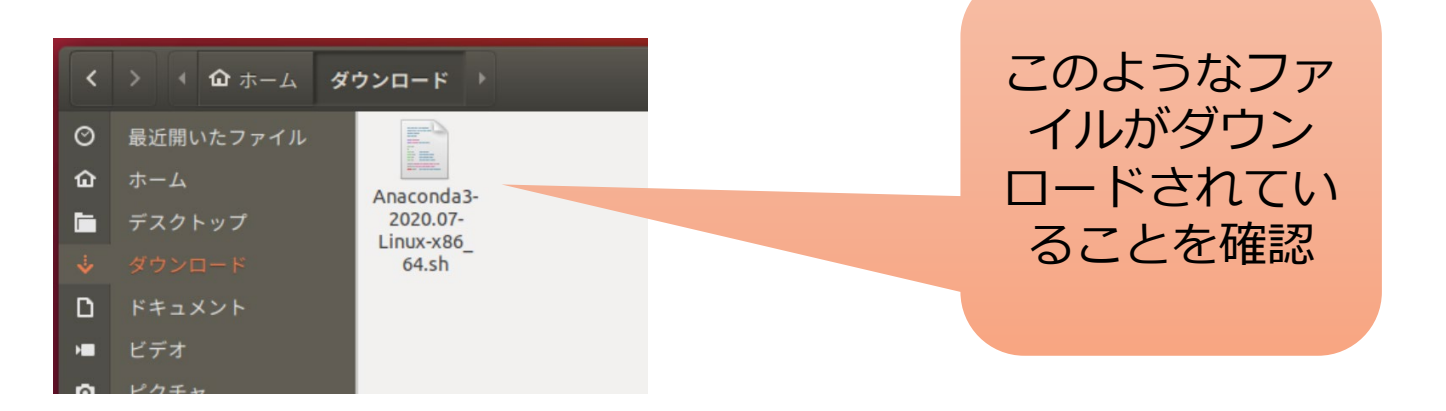

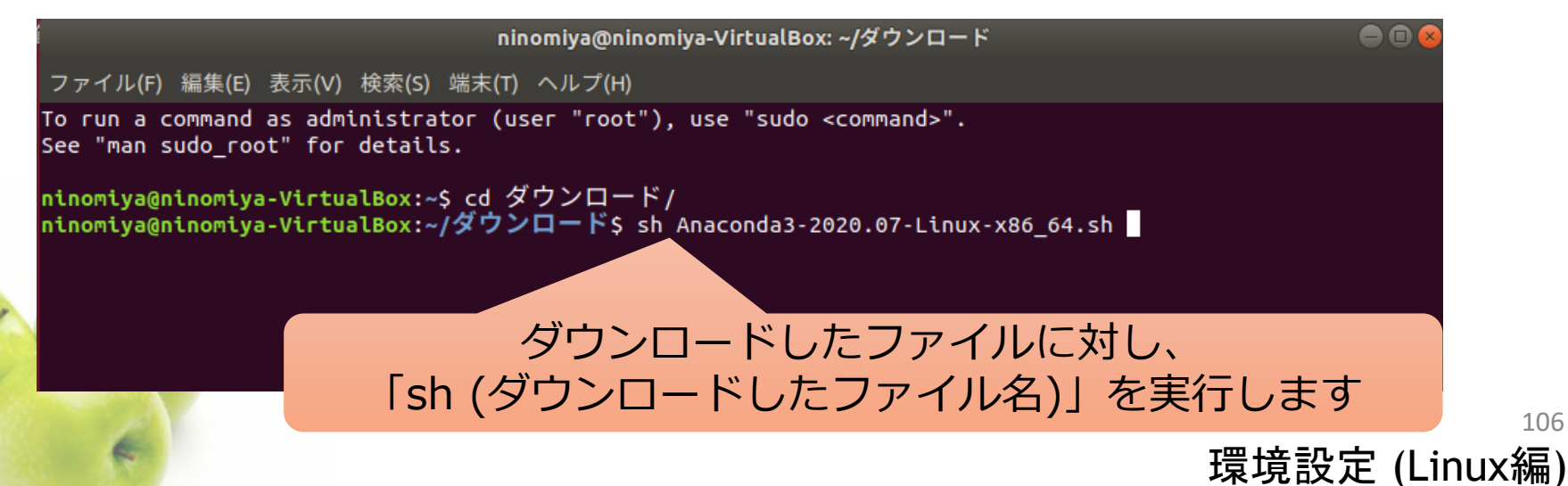

106

# Anacondaインストール (Linux編)

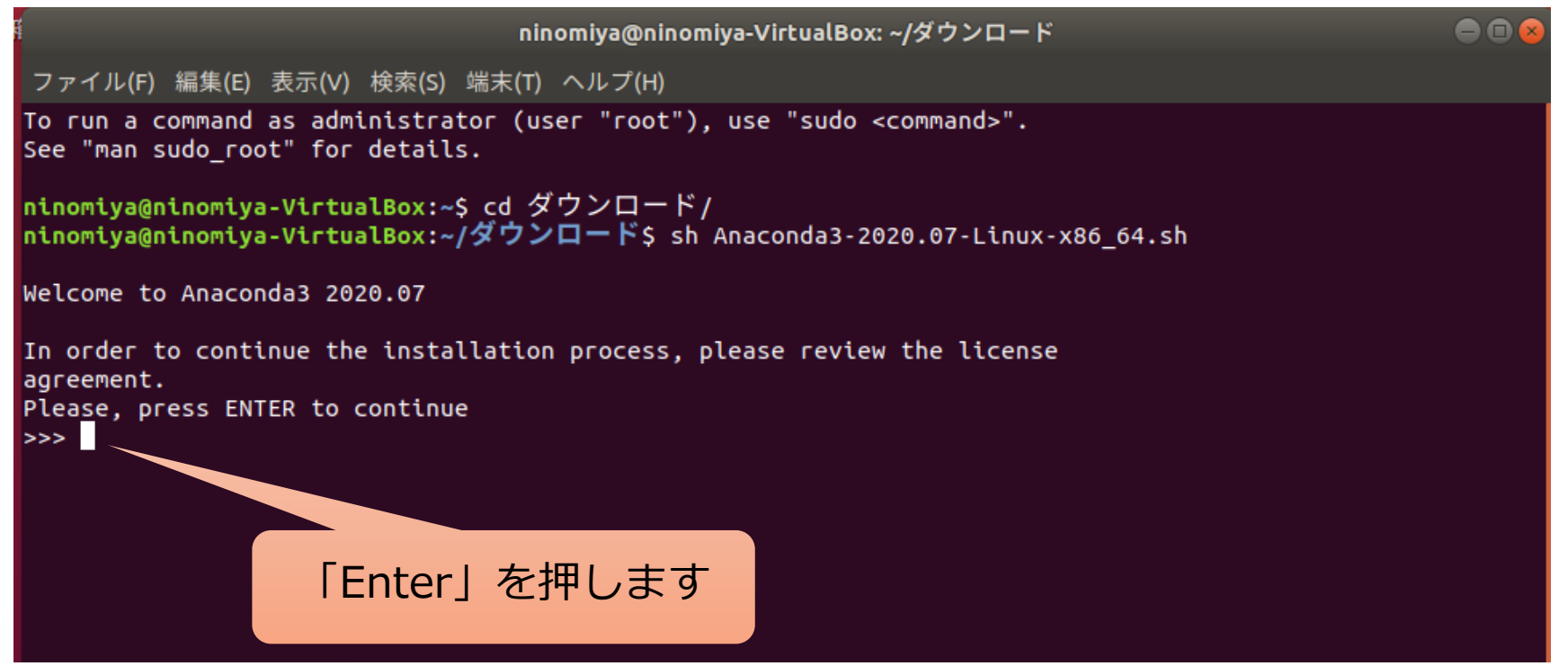

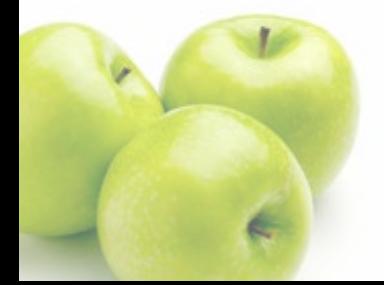

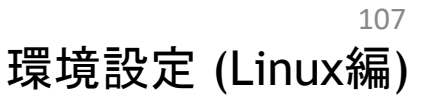

# Anacondaインストール (Linux編)

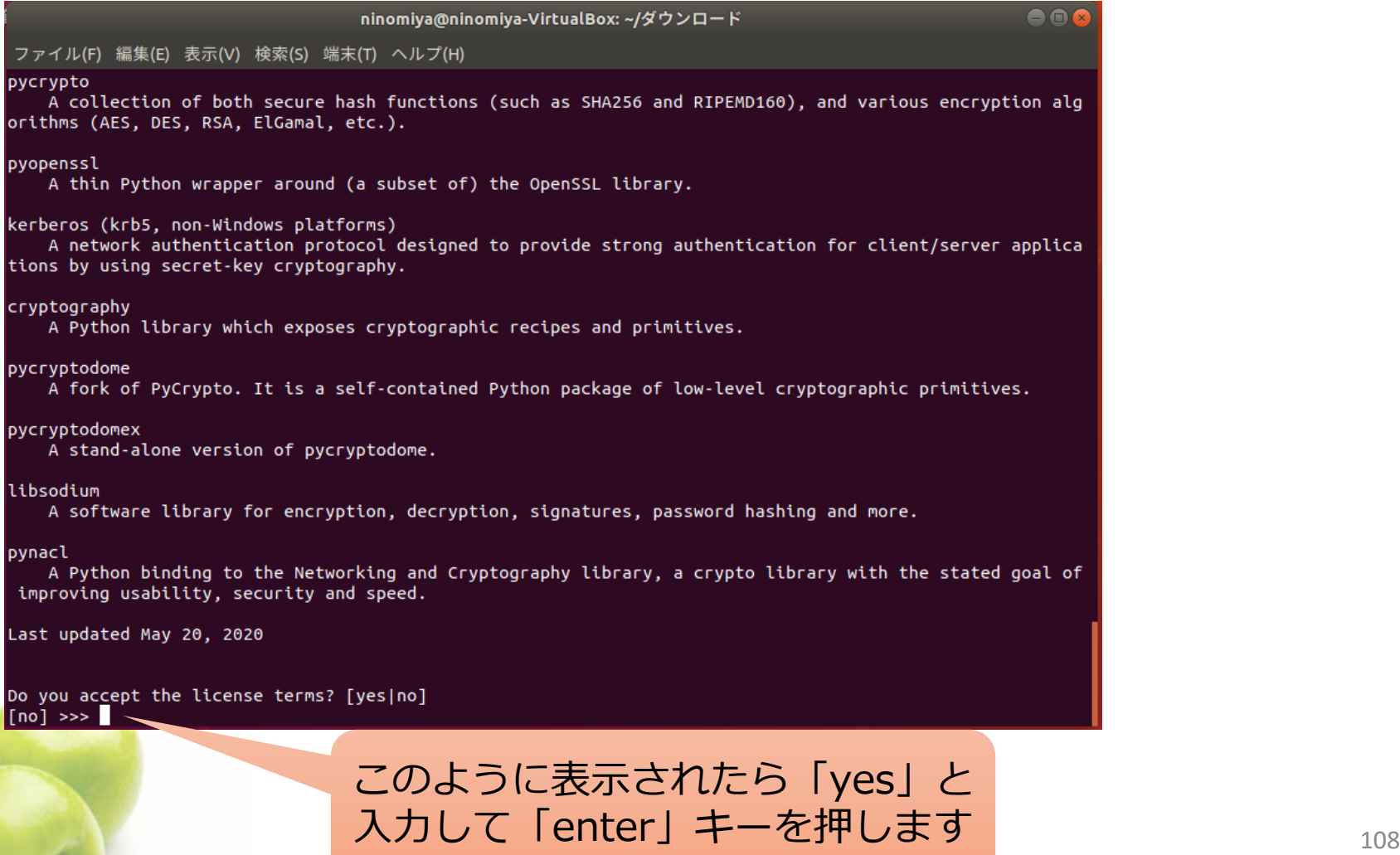

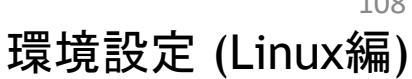

# Anacondaインストール (Linux編)

Do you accept the license terms? [yes|no]  $[no] \gg\gt; yes$ 

Anaconda3 will now be installed into this location: /home/ninomiya/anaconda3

- Press ENTER to confirm the location
- Press CTRL-C to abort the installation
- Or specify a different location below

 $[/home/ninomiya/anaconda3] >>$ 

インストール先を指定しますが、 自動的に指定されるフォルダのままで大丈夫 です。/home/(ユーザー名)/anaconda3と いうディレクトリにインストールされます。 「enter」キーを押しましょう。

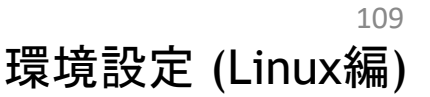

## Anacondaインストー (Linux編)

pkgs/main/linux-64::zstd-1.4.5-h0b5b093\_0

Preparing transaction: done Executing transaction: done installation finished. Do you wish the installer to initialize Anaconda3 by running conda init? [yes|no]  $[no]$  >>>

Anacondaを初期化するか聞いて きているので、「yes」と入力して 「enter」キーを押しましょう

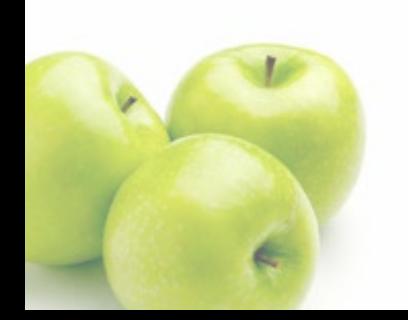

zstd

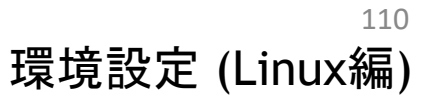

## Anacondaインストー (Linux編)

Thank you for installing Anaconda3!

Working with Python and Jupyter notebooks is a breeze with PyCharm Professional! Code completion, Notebook debugger, VCS support, SSH, Docker,

Databases, and more!

Get a free trial at: https://www.anaconda.com/pycharm

ninomiya@ninomiya-VirtualBox:~/ダウンロード\$

### 無事インストールがおわるとこの ように表示されます

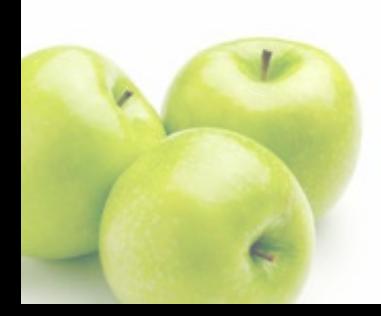

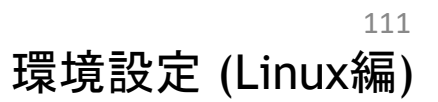

# Anacondaインスト (Linux編)

### ● インスト―ルの確認

- 一度端末を終了します
- 端末を再び立ち上げます
- 「which python」を実行して、次のように/home/(ユーザー 名)/anaconda3/bin/pythonが表示されたらうまくインストールできていま す

 $\bullet$   $\bullet$ ninomiya@ninomiya-VirtualBox: ~ ファイル(F) 編集(E) 表示(V) 検索(S) 端末(T) ヘルプ(H) To run a command as administrator (user "root"), use "sudo <command>". See "man sudo\_root" for details. (base) ninomiya@ninomiya-VirtualBox:~\$ which python /home/ninomiya/anaconda3/bin/python (base) ninomiya@ninomiya-VirtualBox:~\$

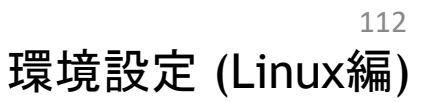

## Anacondaインスト (Linux編)

- 端末で「python」と入力してEnterキーを押します
- こんな感じの画面になればokです。

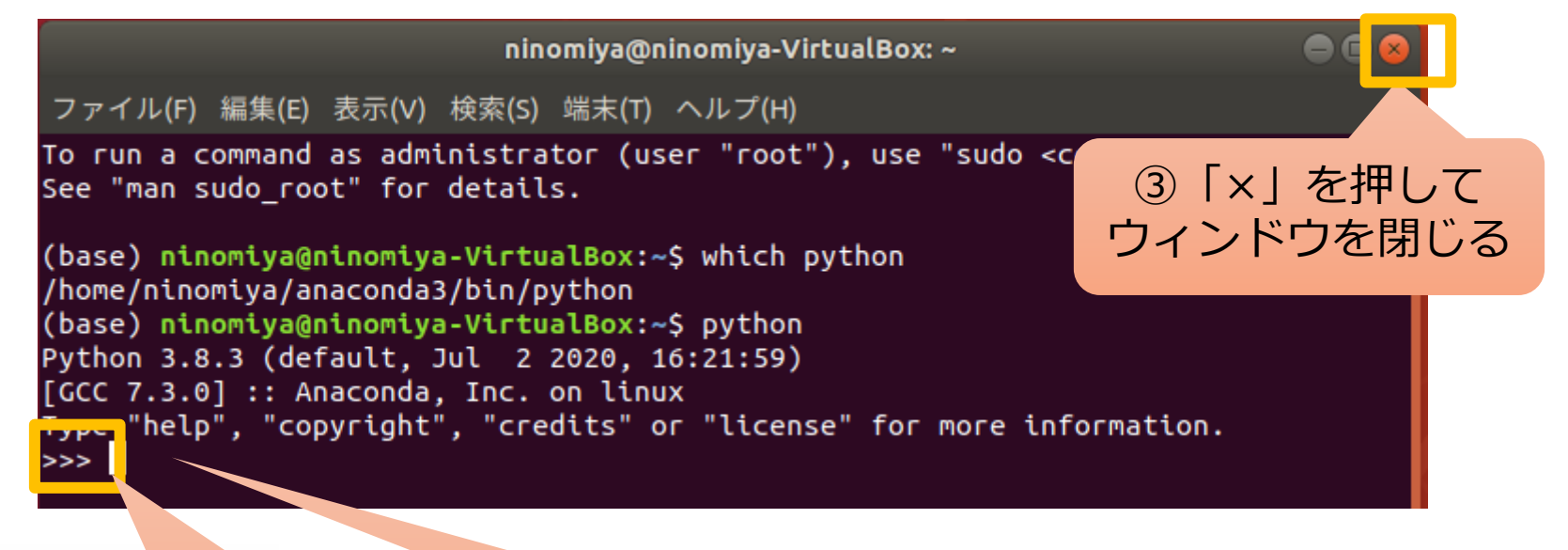

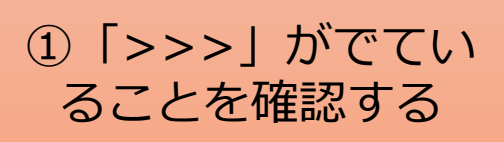

②ここで「Ctrl」と 「d」を同時に押すと pythonを終了できます

113

環境設定 (Linux編)

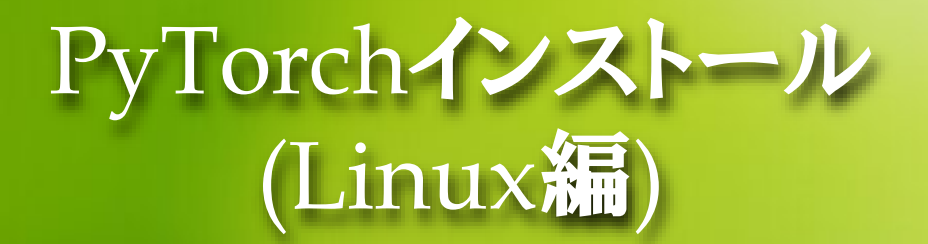

- 端末を立ち上げます
- 下のようにコマンドを入力します
	- 「conda install pytorch torchvision torchaudio cpuonly -c pytorch」を 入力してenterキーを押す

(base) ninomiya@ninomiya-VirtualBox:~\$ conda install pytorch torchvision torchaudio cpuonly -c pytorch

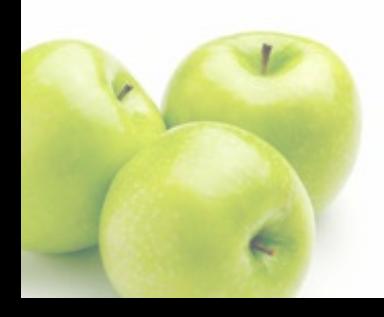

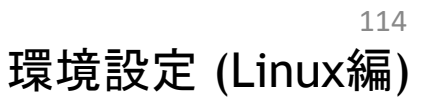

## PyTorchインストール (Linux編)

The following packages will be UPDATED:

conda

4.8.3-py38\_0 --> 4.9.1-py38h06a4308\_0

Proceed  $([y]/n)?$  y

### Anacondaをアップデートするかどうか聞かれていま す。「y」を入力してenterキーを押してください

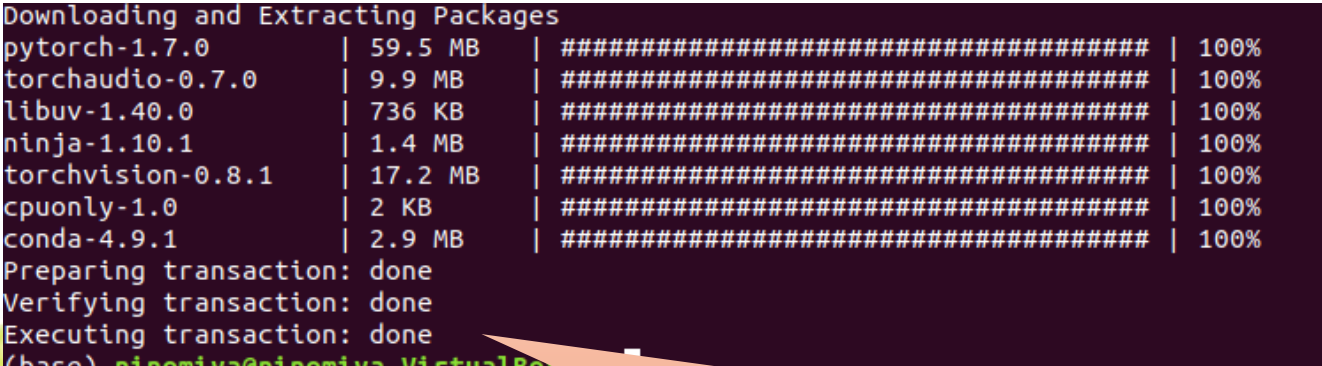

このように表示されたらインストール完了です

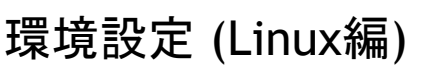

115

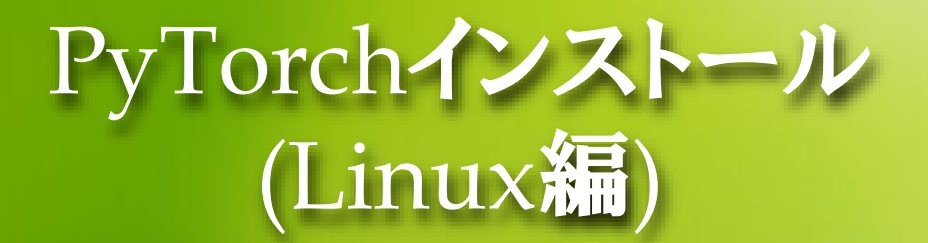

### ● インスト―ルの確認

- 端末で「python」を実行します
- Pythonインタプリタ上で、「import torch」を入力してenterを押します
- 特にエラーがでていなければ(何も表示されなければ)インストール成功で す

(base) ninomiya@ninomiya-VirtualBox:~\$ python Python 3.8.3 (default, Jul 2 2020, 16:21:59) [GCC 7.3.0] :: Anaconda, Inc. on linux Type "help", "copyright", "credits" or "license" for more information. >>> import torch

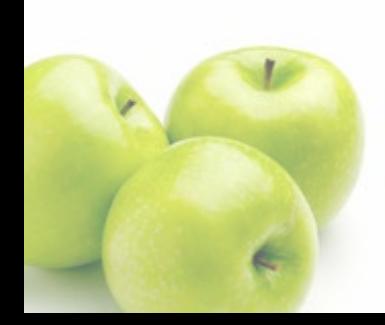

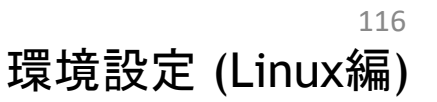

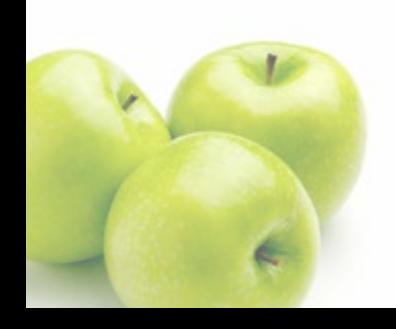

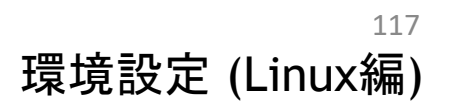

## SPYDERを使おう Python演習

Spyder

### SpyderはPythonの統合開発環境

Spyderでプログラムを書いたり、プログラムを実行することができます

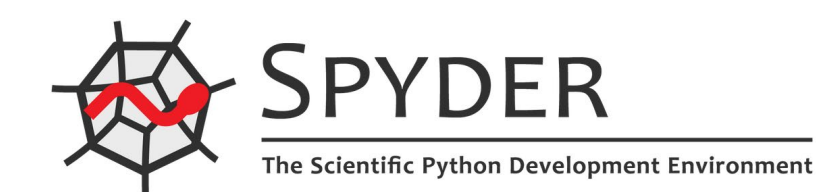

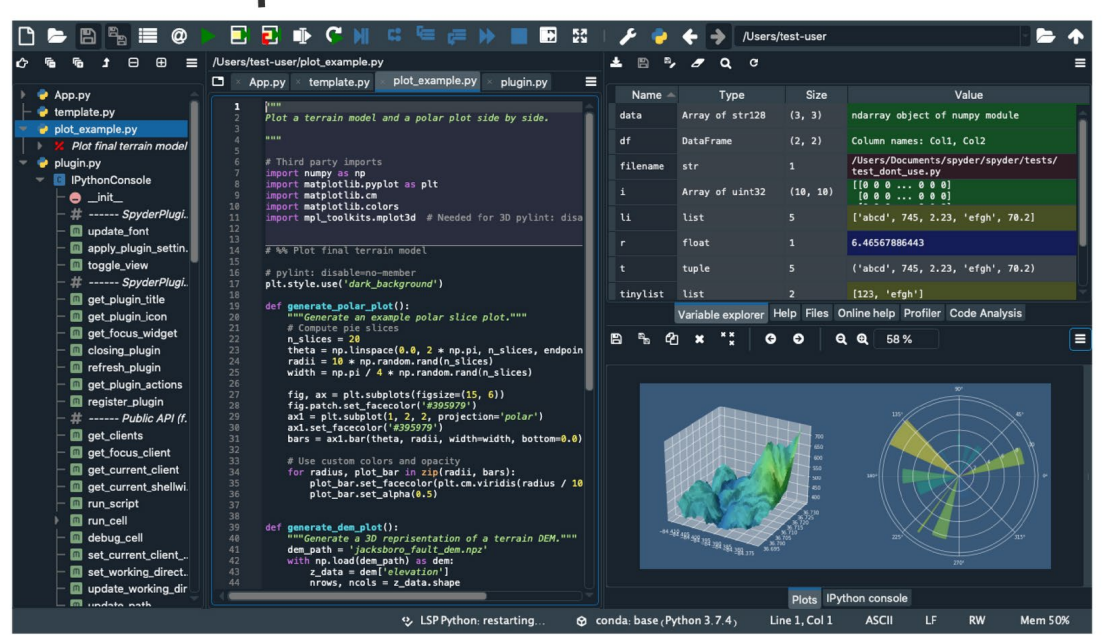

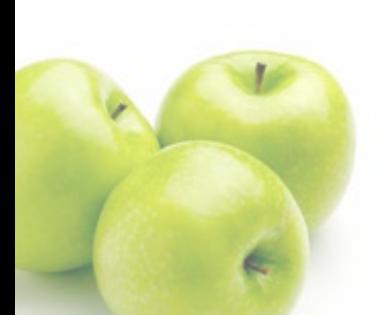

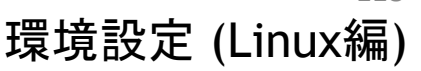

118

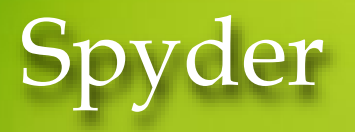

### Spyderを立ち上げる

- 端末で「spyder」と入力してEnterキーを押しましょう。
- Spyder updatesのポップアップに対してはokを押せば良いです。
- Kite (AIを使ったプログラミングサポートアプリ) のインストールをするかどう か聞いてきますが、(面倒なので)インストールしないでおきましょう。

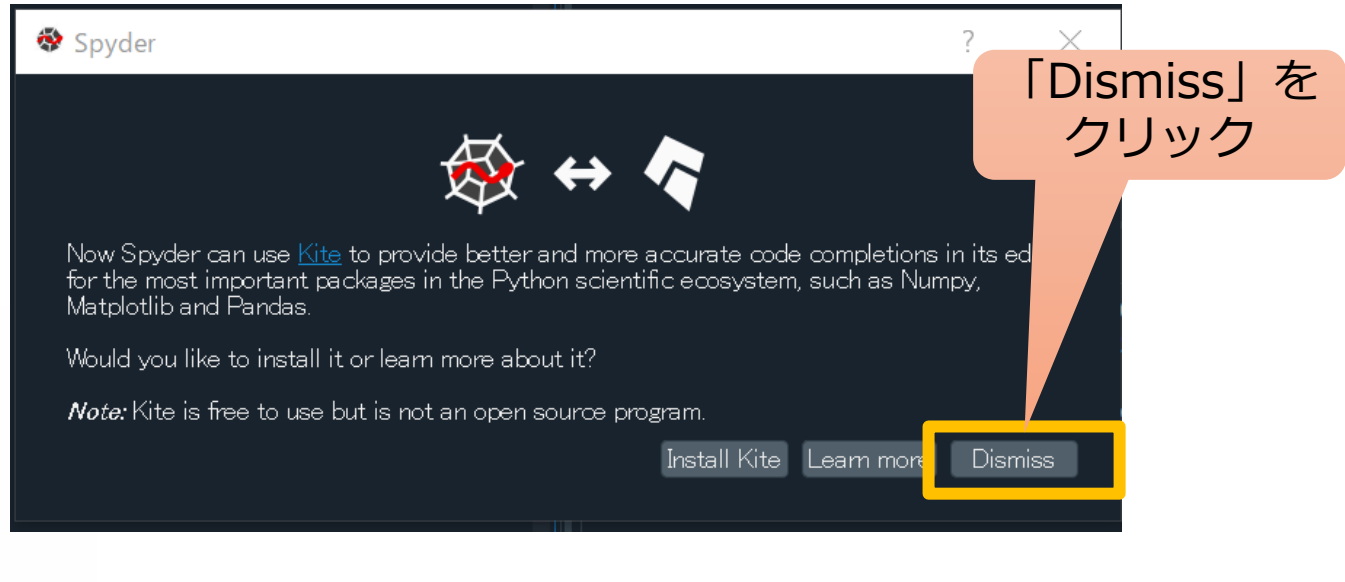

119 環境設定 (Linux編)

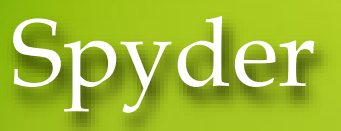

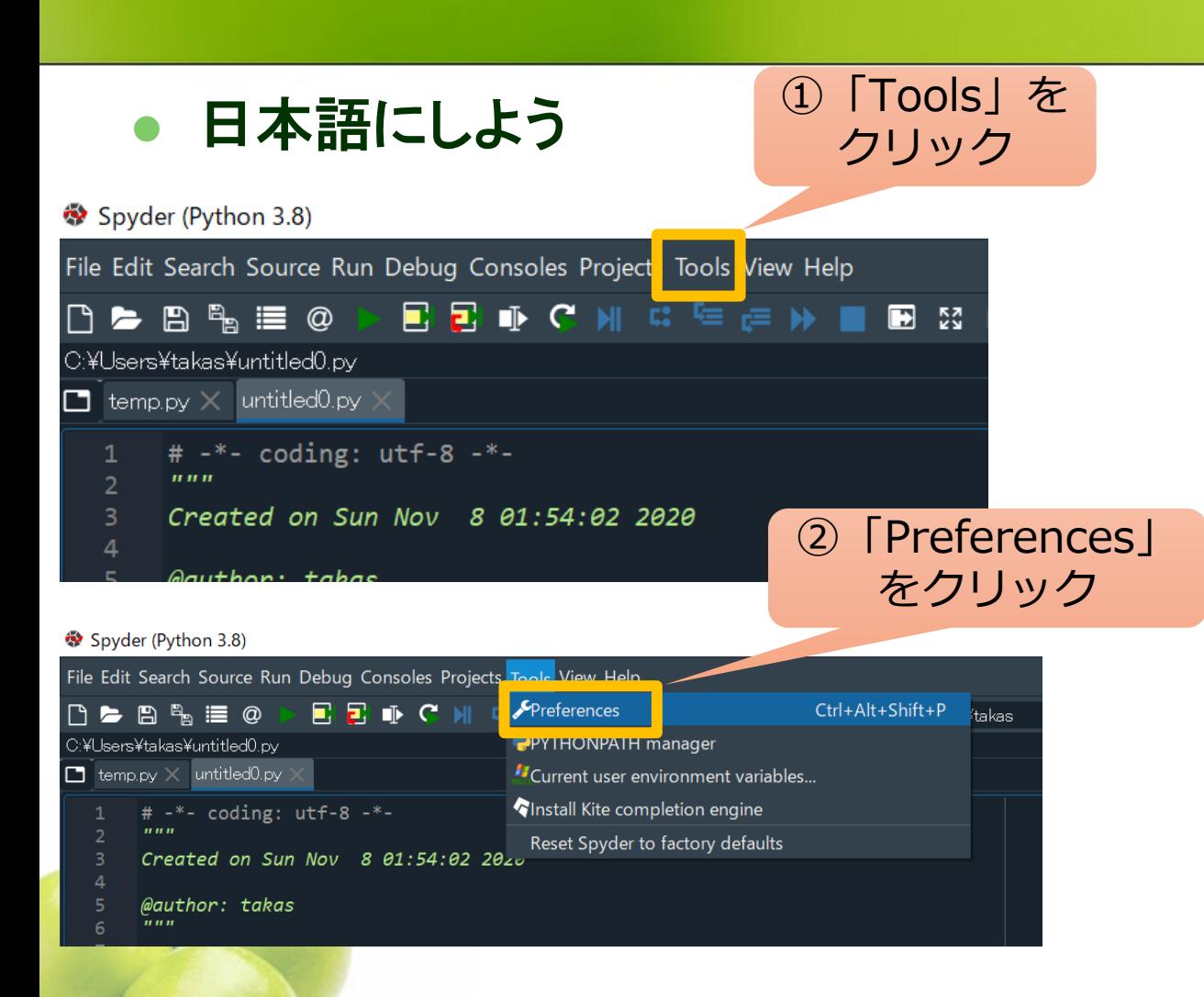

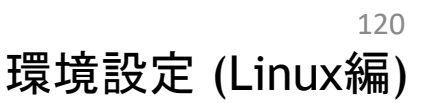

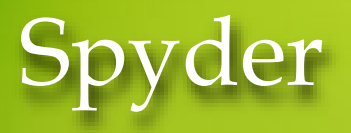

日本語にしよう

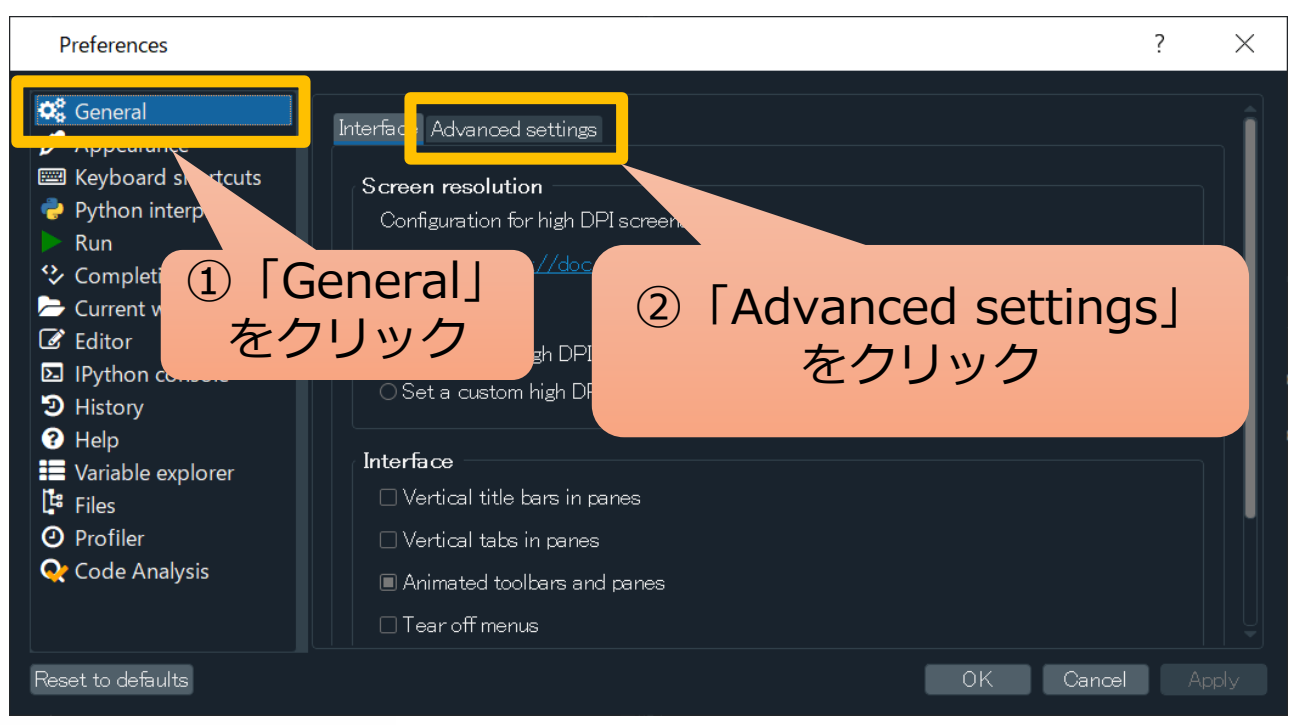

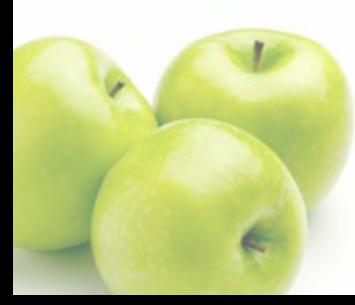

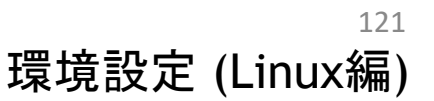

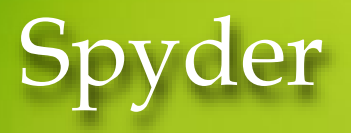

### ● 日本語にしよう

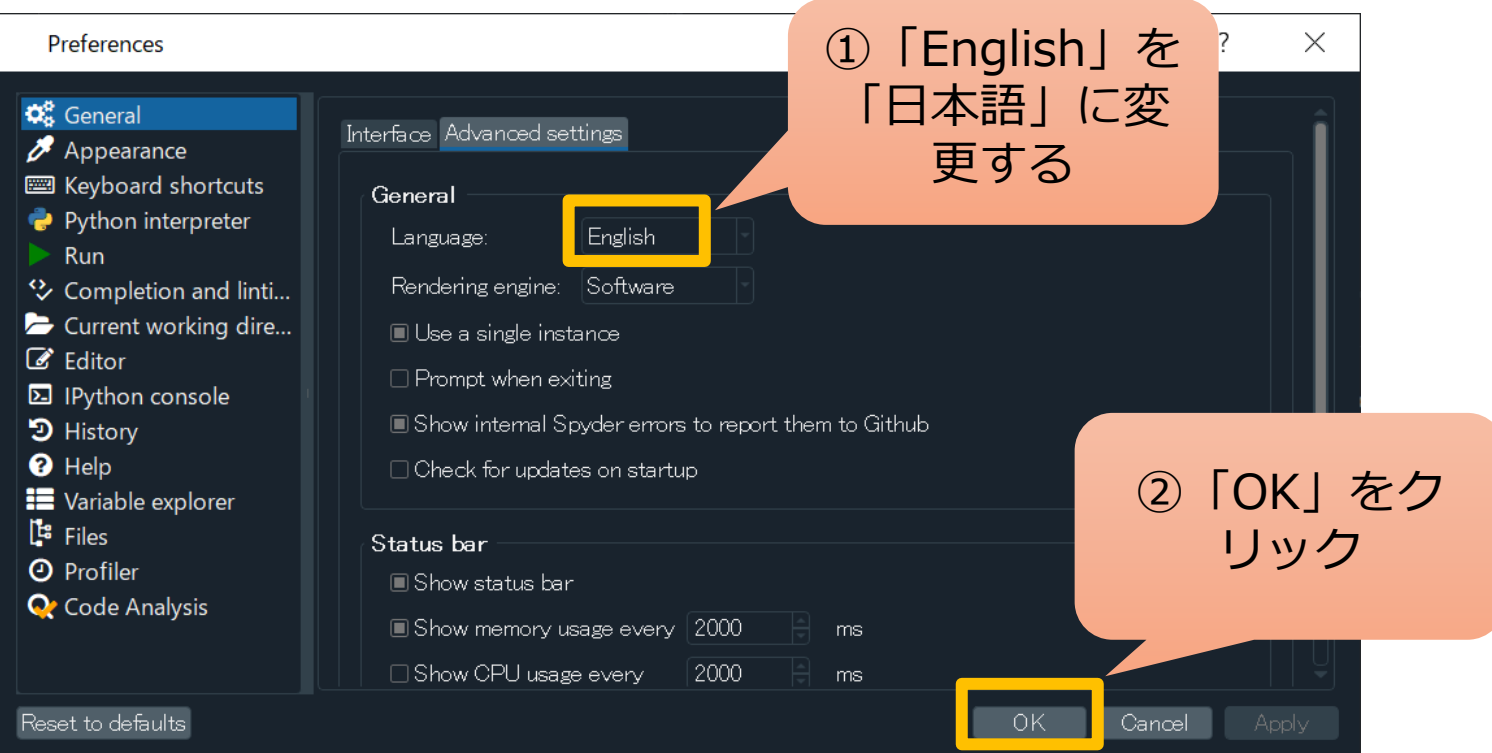

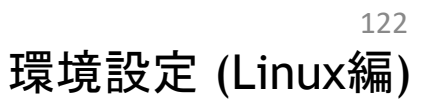

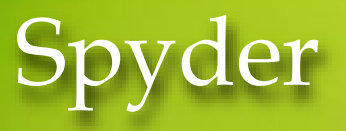

日本語にしよう

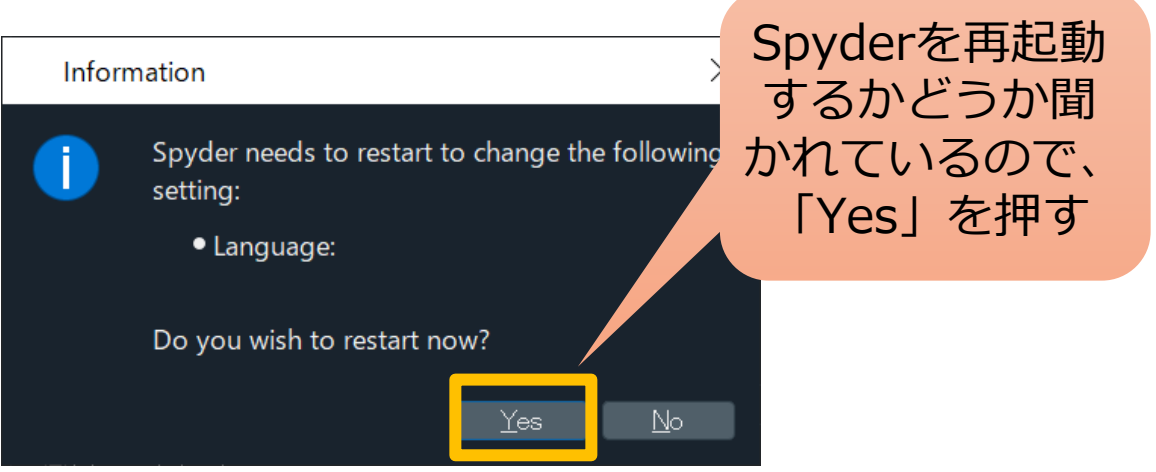

#### 再起動すると下のようにメニューが日本語になる

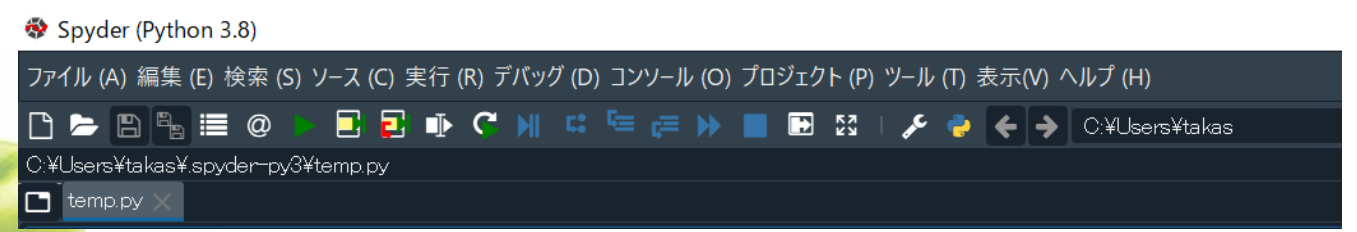

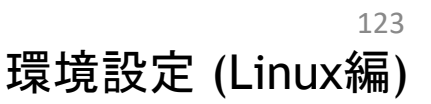

# Spyder

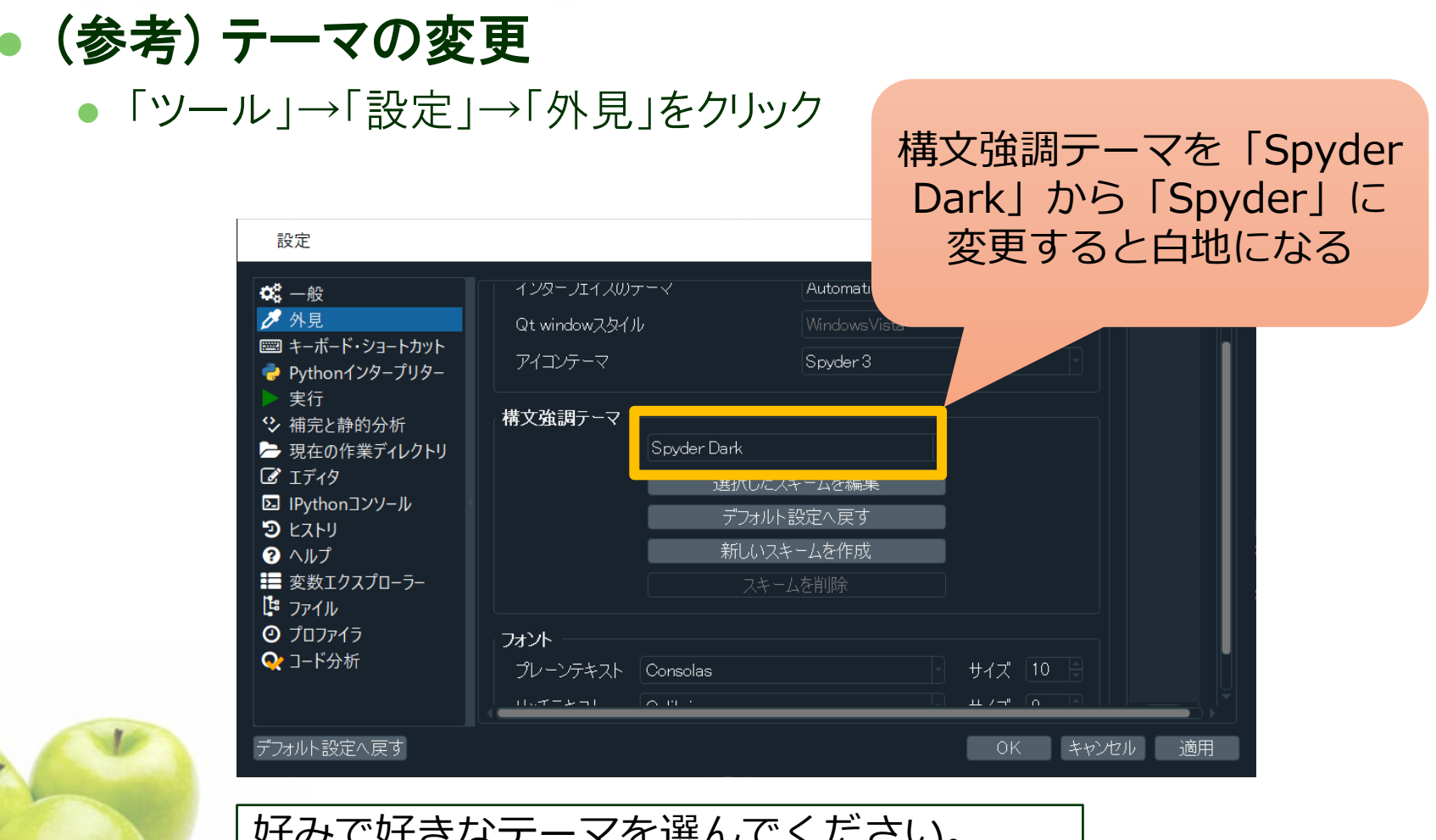

好みで好きなテーマを選んでください。 (特に選ばず初期設定のままでも大丈夫です) | \_ \_ \_ \_ \_ \_ \_ \_ \_ \_ 124

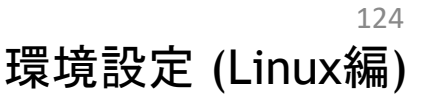

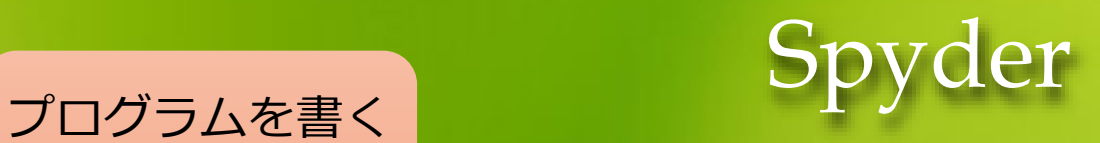

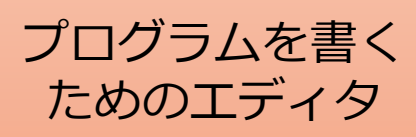

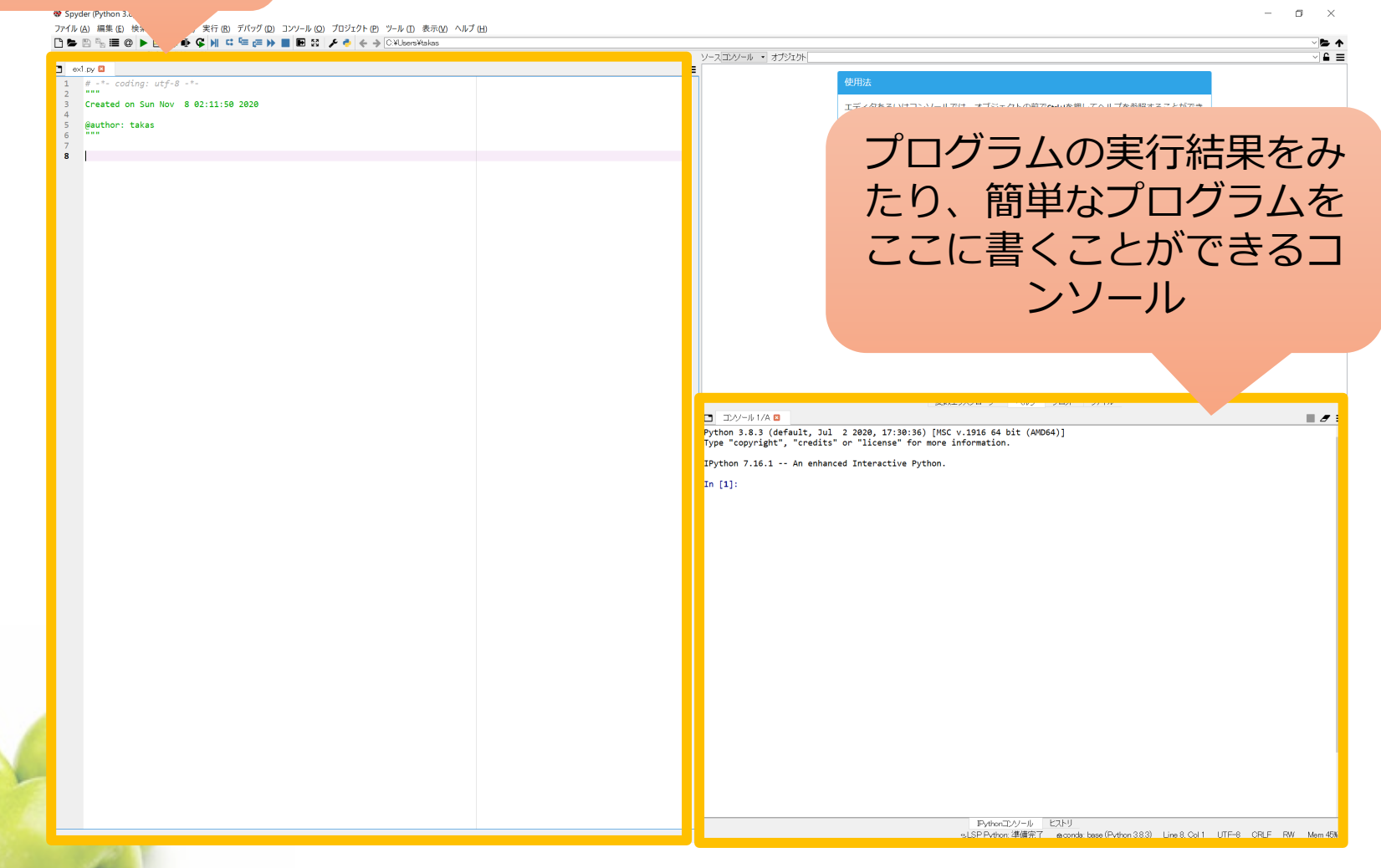

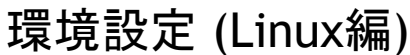

125

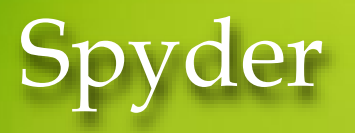

### ● プログラムの実行

エディタに「print("Hello Python!")」と書いて実行してみましょう。

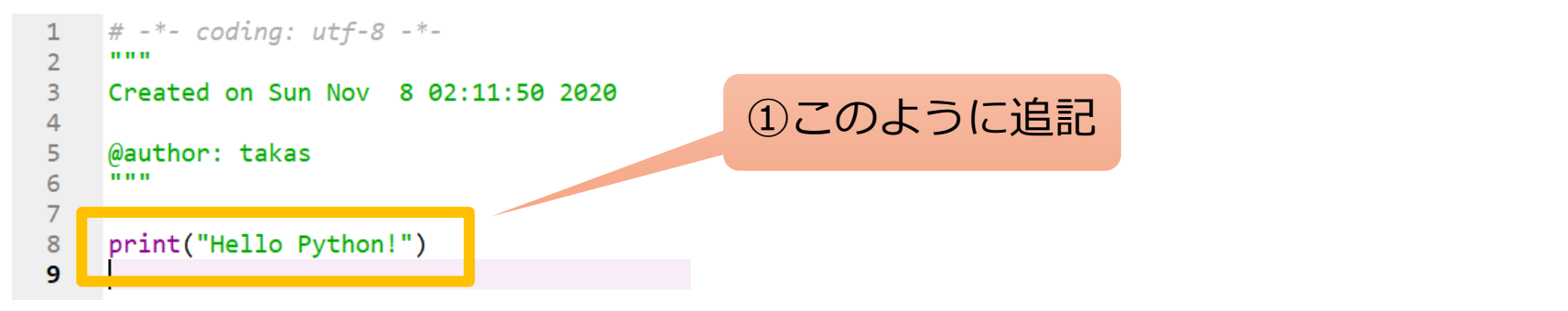

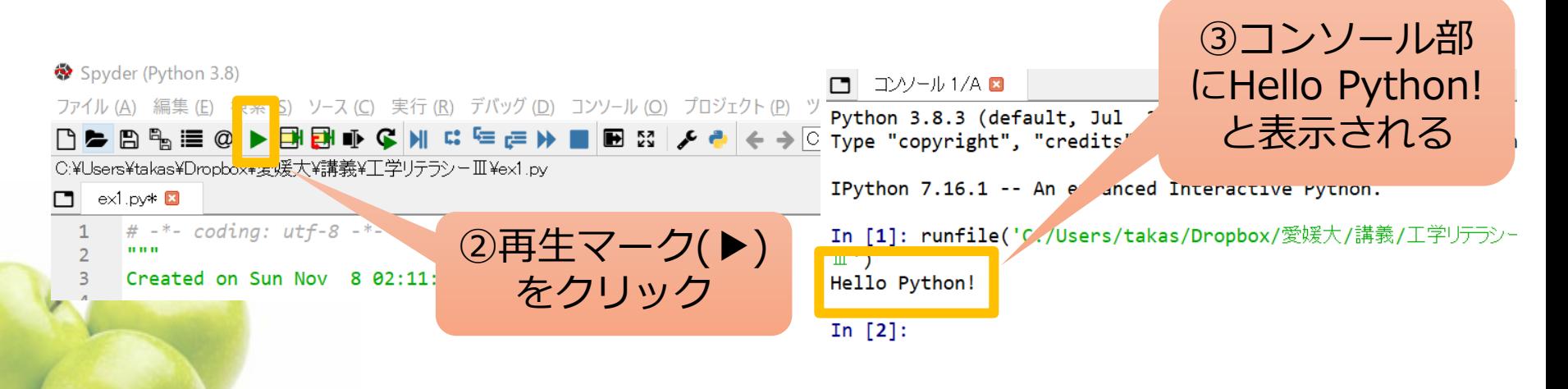

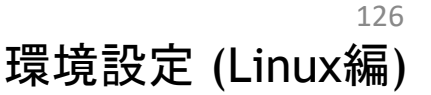